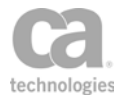

# CA API Gateway – Virtual Appliance Getting Started

# **Contents**

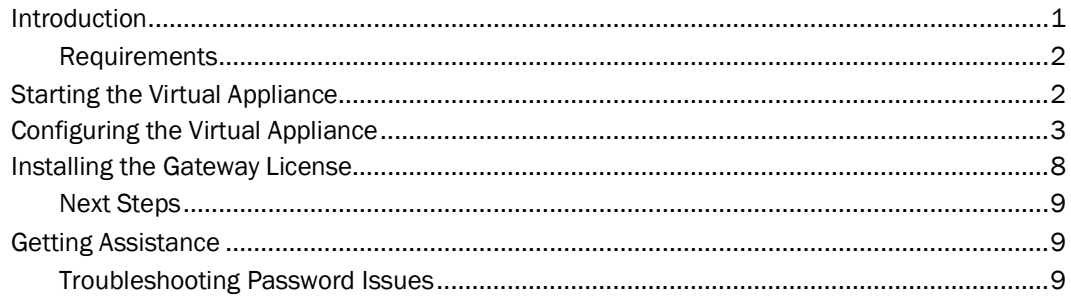

### Introduction

The CA API Gateway – Virtual Appliance provides the power of the CA API Gateway conventional hardware appliance with the flexibility of a software application.

This document helps you get the Virtual Appliance up and running on your personal workstation as quickly as possible.

For complete information on using the Virtual Appliance and its accompanying Policy Manager, refer to the Gateway online documentation located at wiki.ca.com/Gateway and download the *CA API Gateway Administrators Manual* from the CA API Management Customer Support site.

If you require further assistance, send an email to *api-support@ca.com*.

Copyright © 2015 CA. All rights reserved. All trademarks, trade names, service marks and logos referenced herein belong to their respective companies. This document is for your informational purposes only. To the extent permitted by applicable law, CA provides this document "As Is" without warranty of any kind, including, without limitation, any implied warranties of merchantability or fitness for a particular purpose, or non-infringement. In no event will CA be liable for any loss or damage, direct or indirect, from the use of this document including, without limitation, lost profits, business interruption, goodwill or lost data, even if CA is expressly advised of such damages. Document last updated: *June 2015* 

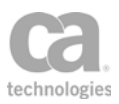

### Requirements

The CA API Gateway Virtual Appliance will run under any recent version of VMware® Workstation or vSphere.

For a complete list of requirements, refer to "Requirements and Compatibility" in the CA API Gateway online documentation located at: wiki.ca.com/Gateway.

## Starting the Virtual Appliance

- 1. Follow the applicable instructions to start the Virtual Appliance:
	- To start the ESXi image: Select File > Deploy OVF Template and then navigate to the Virtual Appliance image file (\*.ova).
	- To start the Workstation image: Select File > Open and then navigate to the Virtual Appliance image file (\*.ova).
- 2. Verify the following settings:
	- a. Select **Edit virtual machine settings** and then make sure the Hardware tab is visible.
	- b. Select Memory from the list and make sure the slider is showing at least 768 MB.
	- c. Select Network Adapter from the list and choose the appropriate option:
		- If the Gateway will be connected to a physical network or accessed from external systems, choose Bridged.
		- If external access is not required or the host system is not connected to a network, select NAT or Host Only. Select NAT if you are running the Virtual Appliance for evaluative or training purposes.
	- d. Click [OK].
- 3. If using the ESXi Server, you must map the virtual network interface to the appropriate virtual network switch for your configuration.
- 4. Click Power on this virtual machine to start the Virtual Appliance. Allow a few moments for the boot process to complete.

Once the Virtual Appliance has started, proceed to *[Configuring the Virtual Appliance](#page-2-0)* below.

**Technical Tip:** If a "[FAILED]" message appears during the VMware Tools initialization process, check the irqbalance daemon.

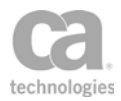

## <span id="page-2-0"></span>Configuring the Virtual Appliance

**Tip:** The example settings shown are designed to get your Virtual Appliance up and running as quickly as possible for evaluation purposes. For use in other environments, see the CA API Gateway online documentation located at wiki.ca.com/Gateway.for a detailed description of each setting.

Once the image boot process has completed, you can configure the Virtual Appliance.

- 1. When prompted to log in, type ssgconfig for the user name and 7layer for the password (both are case sensitive).
- 2. After your first login, you will be prompted to change the password for ssgconfig. Follow the prompts to create a new password. Tip: For evaluation purposes, you can use L7Secure\$0@ ("0" = zero).

The Gateway main menu appears once you are successfully logged in.

| Welcome to the SecureSpan Gateway                                                                                                    |
|----------------------------------------------------------------------------------------------------|
| This user account allows you to configure the appliance<br>What would you like to do?                                                                                                    |
| 1) Configure system settings<br>2) Display Layer 7 Gateway configuration menu<br>3) Use a privileged shell (root)<br>4) Change the Master Passphrase<br>5) Display Remote Management configuration menu<br>6) Manage HSM<br>7) Display Enterprise Service Manager configuration menu<br>8) Display Patch Management Menu<br>R) Reboot the SSG appliance (apply the new configuration)<br>X) Exit (no reboot) |
| Please make a selection: 1                                                                                                    |

*Figure 1: Gateway main menu*

- 3. Select 3 (Use a privileged shell). This opens a command prompt for root access.
- 4. Type 7layer as the current password. Upon first access to this shell, you will be prompted to change the password for the root user. Create a new password that adheres to "Password Rules" under "Troubleshooting Password Issues" in the Gateway online documentation. Tip: You can use the same L7Secure\$0@ password as shown above.
- 5. If evaluating the Virtual Appliance, you may want to reset the passwords back to 7layer to make it easier to remember. Tip: For non-evaluation uses of the Gateway, it is not advisable to weaken the password strength in this manner.

*To reset the root password:*

- a. Type passwd.
- b. Type 7layer and ignore the "Bad Password" warning.
- c. Type 7layer again to confirm. The password is changed.

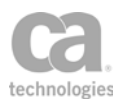

*To reset the ssgconfig password:*

- a. Type passwd ssgconfig.
- b. Type 7layer and ignore the "Bad Password" warning.
- c. Type 7layer again to confirm. The password is changed.
- <span id="page-3-2"></span>6. If evaluating the Virtual Appliance, type ifconfig and then make a note of the Gateway's dynamically assigned IP address on the NAT network and the subnet mask. See [Figure 2.](#page-3-0)

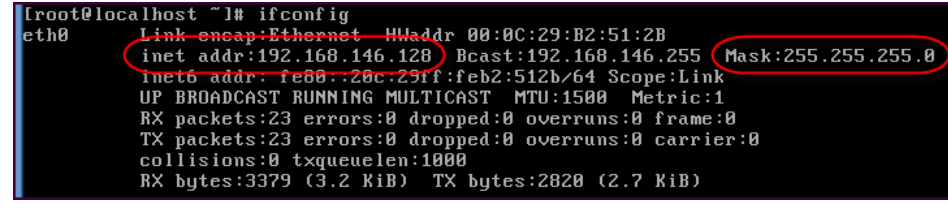

<span id="page-3-0"></span>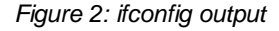

Note: By default, the ethO interface on the Gateway is configured for DHCP. For evaluation purposes, you will change eth0 to use a static IP address.

<span id="page-3-3"></span>7. If evaluating the Virtual Appliance, you must edit the hosts file to add the fully qualified host name of the Gateway because the name will likely not be registered with any configured DNS server.

**Tip:** You must also modify the hosts file if you want the Gateway to connect to any other system by host name rather than IP address.

a. Type vi /etc/hosts (space after "vi") to load the hosts file into the editor.

[Table 1](#page-3-1) lists some basic editing commands for the vi editor.

<span id="page-3-1"></span>*Table 1: Basic vi commands*

| To                         | Do this                                                                                                    |
|----------------------------|----------------------------------------------------------------------------------------------------|
| Enter insert mode          | Press i.                                                                                                    |
| Create a new line          | Use the arrows to position the cursor at the end<br>of the last line, and then press [Enter].                                                      |
| Type content into the line | Be sure to separate the IP address from the host<br>name and short name using one or more spaces<br>(the actual number of spaces does not matter). |
| Exit insert mode           | Press [Esc].                                                                                                    |
| Save and exit vi           | Type : wa and then press [Enter].                                                                                                    |
| Exit without saving        | Type : a! and then press [Enter].                                                                                                    |

<span id="page-3-4"></span>b. Add the IP address and hostname that you plan to assign to this gateway during network configuration (described later).

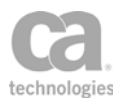

For example, this inet address was noted in our example in step [6](#page-3-2) [above:](#page-3-2)

192.168.146.128 (dynamically assigned address)

This means our static IP address must begin with "192.168.146"—in this example, we will use 192.168.146.200. [Figure 3](#page-4-0) shows a sample hosts file in the vi editor, using the fictitious hostname "learn. I7tech.com" followed by the short name "learn".

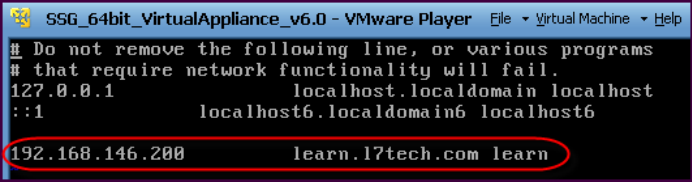

*Figure 3: Editing /etc/hosts*

- <span id="page-4-0"></span>c. Save the changes and exit vi, and then type exit to return to the main menu.
- 8. Select option 1 (Configure system settings) from the main menu
- 9. Select option 1 (Configure networking and system time settings) to begin network configuration.
	- a. Enter  $\mathbf 1$  to configure the eth0 interface and then enter  $\mathbf y$  to enable the interface.
	- b. Enter y to configure IPv4 networking.
	- c. Under boot protocol, select static and then:
		- For the IPv4 address, type the IP address that was added to the */etc/hosts* file in step [7b](#page-3-3) [above.](#page-3-4) For example: 192.168.146.200.
		- For the default IPv4 gateway, type the VMware NAT network's default IPv4 gateway. Normally this is the x.x.x.2 address on the NAT network. Although presented as optional, it is recommended that you enter one in this environment as the default IPv4 address will also be used as the DNS server address later. For example: 192.168.146.2.

**Tip:** Another way to locate the default Gateway is to run the "route  $-n$ " command. Look for the destination "0.0.0.0." and the corresponding entry in the Gateway column is what you need.

- For the netmask, type the VMware NAT network's subnet mask that was noted in step [6](#page-3-2) [above.](#page-3-2) For example: 255.255.255.0.
- d. Enter n to skip configuring IPv6 networking.
- e. Enter n to skip configuring another interface.
- f. Enter n to skip configuring a default IPv4 gateway and interface.
- g. If prompted to configure a default IPv6 gateway and interface, type n.

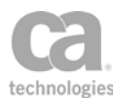

**Tip:** To learn more about default gateways, see "Determining Whether a Default Gateway is Necessary" in the *Layer 7 Installation and Maintenance Manual*.

- h. Type the fully qualified hostname that was added to the Gateway's */etc/hosts* file. For example: learn.l7tech.com.
- i. When prompted for the DNS server IP address, you may leave this blank if you wish to receive the name servers and search domains via DHCP.
- j. Enter y to configure the time zone, and then select your time zone from the lists presented.
- k. Enter n to skip synchronizing the Virtual Appliance with an NTP server.

**Tip:** Time synchronization is an essential system setup step for clustering and replay attack prevention, but it can be omitted for the purposes of evaluating the Virtual Appliance. If you have an NTP server available, you can type y and specify the NTP server IP addresses. The image comes preconfigured with the rhel.pool.ntp.org servers.

l. Carefully review the configuration settings you are about to apply. If everything is correct, enter y to continue.

If you are not ready to apply the settings, press < to return to a previous step or type quit to exit the configurator.

- m. Review the results. You should see a message stating that the configuration was successfully applied. Press [Enter] to exit the configurator.
- 10. When the network menu reappears, select option  $X$  to return to the main menu, select option  **to reboot the Virtual Appliance, and type**  $**y**$  **to confirm. Rebooting** may take a few minutes to complete.
- 11. Log in as the *ssgconfig* user (see step 1), and then select option 2 (Display Layer 7 Gateway configuration menu) from the main menu. The configuration menu in [Figure 4](#page-5-0) is displayed.

```
This menu allows you to configure the Layer 7 Gateway application
What would you like to do?
1) Upgrade the Layer 7 Gateway database
2) Create a new Layer 7 Gateway database
3) Configure the Layer 7 Gateway
4) Change the Layer 7 Gateway cluster password
5) Delete the Layer 7 Gateway
6) Display the current Layer 7 Gateway configuration
7) Manage Layer 7 Gateway status
8) Reset Admin password
X) Exit
Please make a selection: 1
```
<span id="page-5-0"></span>*Figure 4: Gateway configuration menu*

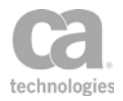

#### 12. Select option 2 (Create a new Layer 7 Gateway database) and then follow [Table](#page-6-0) [2](#page-6-0) to complete each step.

Note: Once the new Gateway database is created, you can no longer use option 2. To modify the configuration afterwards, select option 3 (Configure the Layer 7 Gateway). To delete the Gateway configuration and start over, select option 5 (Delete the Layer 7 Gateway)*.* 

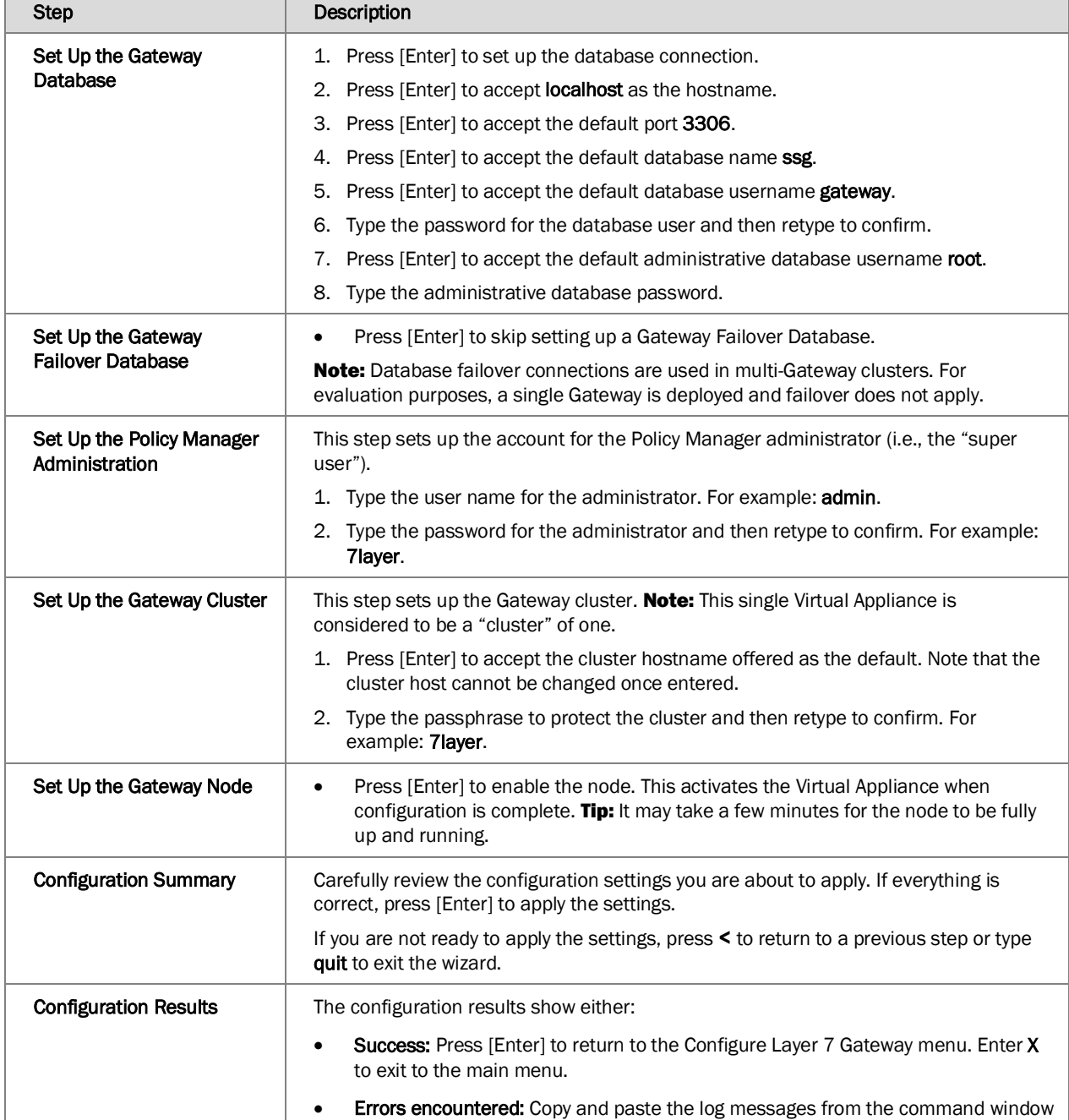

#### <span id="page-6-0"></span>*Table 2: Creating a new Gateway database*

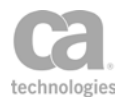

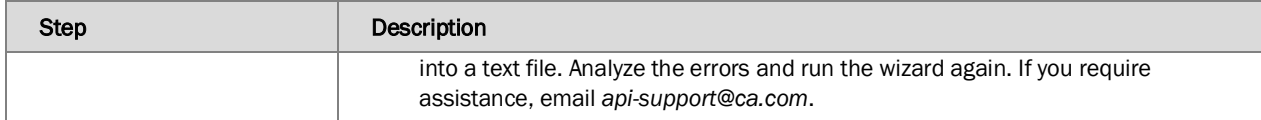

13. Enter  $x$  to return to the Gateway main menu, then select option  $R$  to reboot the Virtual Appliance and then type y to confirm.

You will now install the Gateway license using the Policy Manager.

## Installing the Gateway License

Once the Virtual Appliance is configured, the next step is to install the license file. This is done using the CA API Gateway – Policy Manager, which provides a graphical interface for managing the Virtual Appliance.

The Policy Manager is available in two form factors:

- As a browser-based application that can run on any supported Web browser. No installation or additional download are required if using this form factor.
- As a desktop client for optimal performance. This form factor is a separate download. For installation instructions, see "Install and Upgrade the Policy Manager" in the *CA API Gateway Administrators Guide*.

Note: The browser and desktop versions of the Policy Manager have nearly identical functionality. The differences between the two are summarized under "Policy Manager Browser Client" in the Gateway online documentation located at **wiki.ca.com/Gateway**.

- *To install the Gateway license:*
	- 1. Start the Policy Manager:
		- **Browser client: Load the URL:**

https://<gatewayHostName>:8443/ssg/webadmin

where "*<gatewayHostName>"* is the hostname entered in the "Set Up the Gateway Cluster" step of [Table 2.](#page-6-0)

**Tip:** You may see some security prompts when you start the Policy Manager for the first time in a browser. Both Internet Explorer and Firefox will present a series of warnings and authentication challenges. See "Start the Policy Manager" in the Gateway online documentation for detailed instructions on how to respond to these prompts.

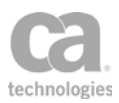

#### Desktop client:

- 1) Run the Policy Manager. The Login dialog appears.
- 2) For the User Name and Password, use the values in the "Set Up the Policy Manager Administration" step of [Table 2.](#page-6-0)
- 3) For the Gateway, use the hostname entered in the "Set Up the Gateway Cluster" step o[f Table 2.](#page-6-0)
- 2. Click [Yes] when prompted to view the license manager.
- 3. Click [Install License] and then locate the license file provide by Layer 7.
- 4. Click [I Agree] at the License Agreement; it may take a moment for the license to fully register. The license is installed when you see "Valid" next to License Status.
- 5. Click [Close] to return to the Policy Manager interface.

#### Next Steps

Now that the Gateway is installed and the Policy Manager is up and running, you can begin to publish services and create policies. For more information, see "Virtual Appliance Tutorials" in the CA API Gateway online documentation located at: wiki.ca.com/Gateway.

### Getting Assistance

Complete documentation for the CA API Gateway and the Policy Manager is available from any Web-enabled device by visiting wiki.ca.com/Gateway. For your convenience, any portion of the online documentation can be saved as ePUB or PDF files.

If you require further assistance, email CA Support at *api-support.ca.com*.

### Troubleshooting Password Issues

Most common password difficulties can be resolved by following the steps under "Troubleshoot Password Issues" in the CA API Gateway online documentation located at wiki.ca.com/Gateway. If these steps do not resolve your issue, email CA Support.